# StrikePlagiarism.com iнструкцiя iнтеграцiї з Moodle

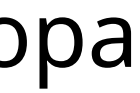

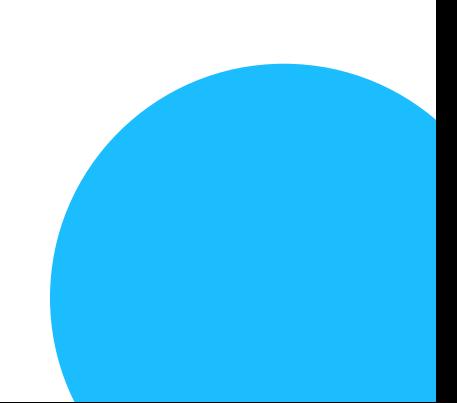

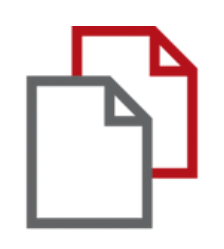

#### Інструкція адміністратора

Інтеграція з Moodle доступна на основi плагiну, який доступний в реєстрi плагiнiв.

Перейдiть за посиланням та завантажте: https://moodle.org/plugins/plagi arism\_strike

Для успiшного завантаження, вам потрiбно обрати вашу верiю плагiну i звернутись до нас, щоб отримати ключ API.

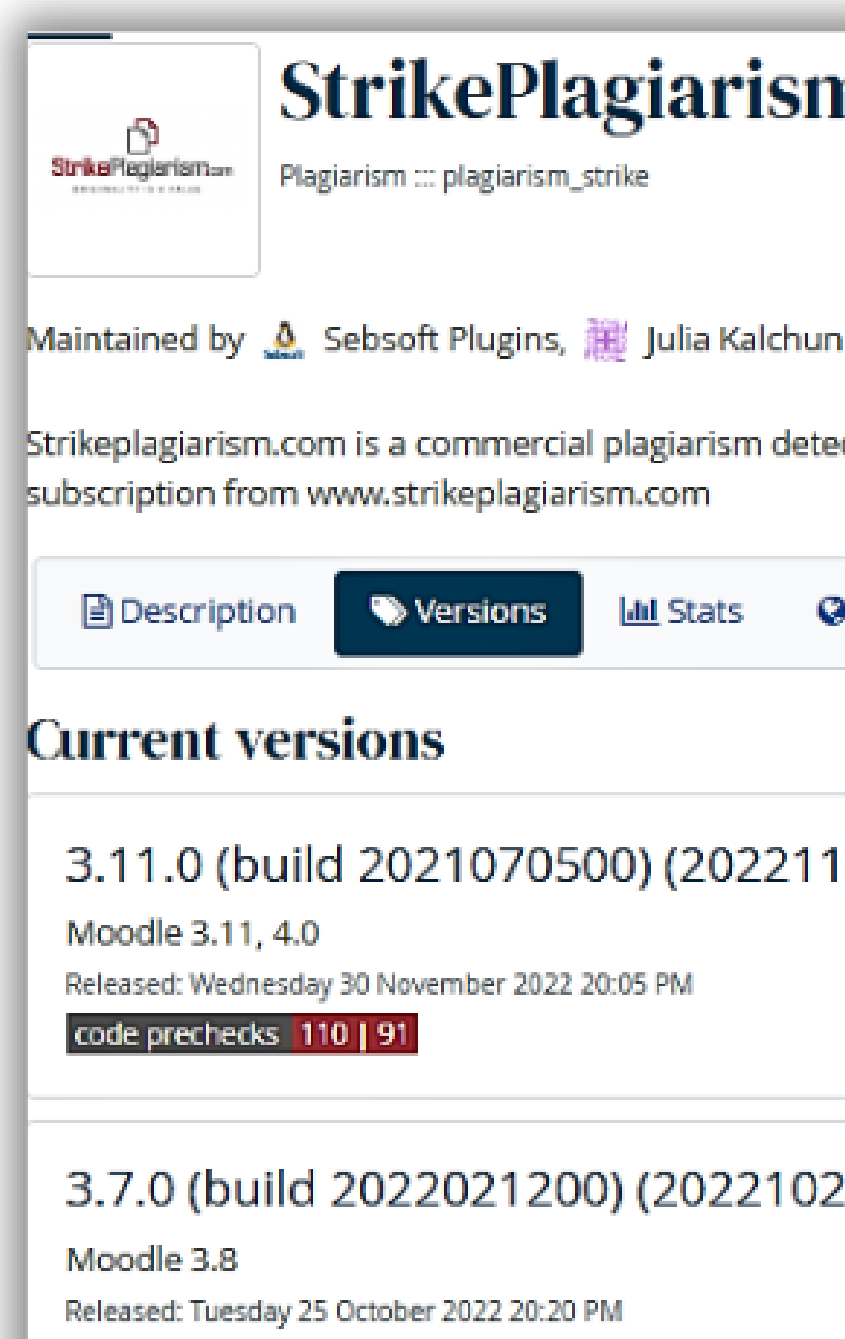

#### StrikePlagiarism.com

Strikeplagiarism.com is a commercial plagiarism detection system which requires a paid subscription to use. To use this plugin yo

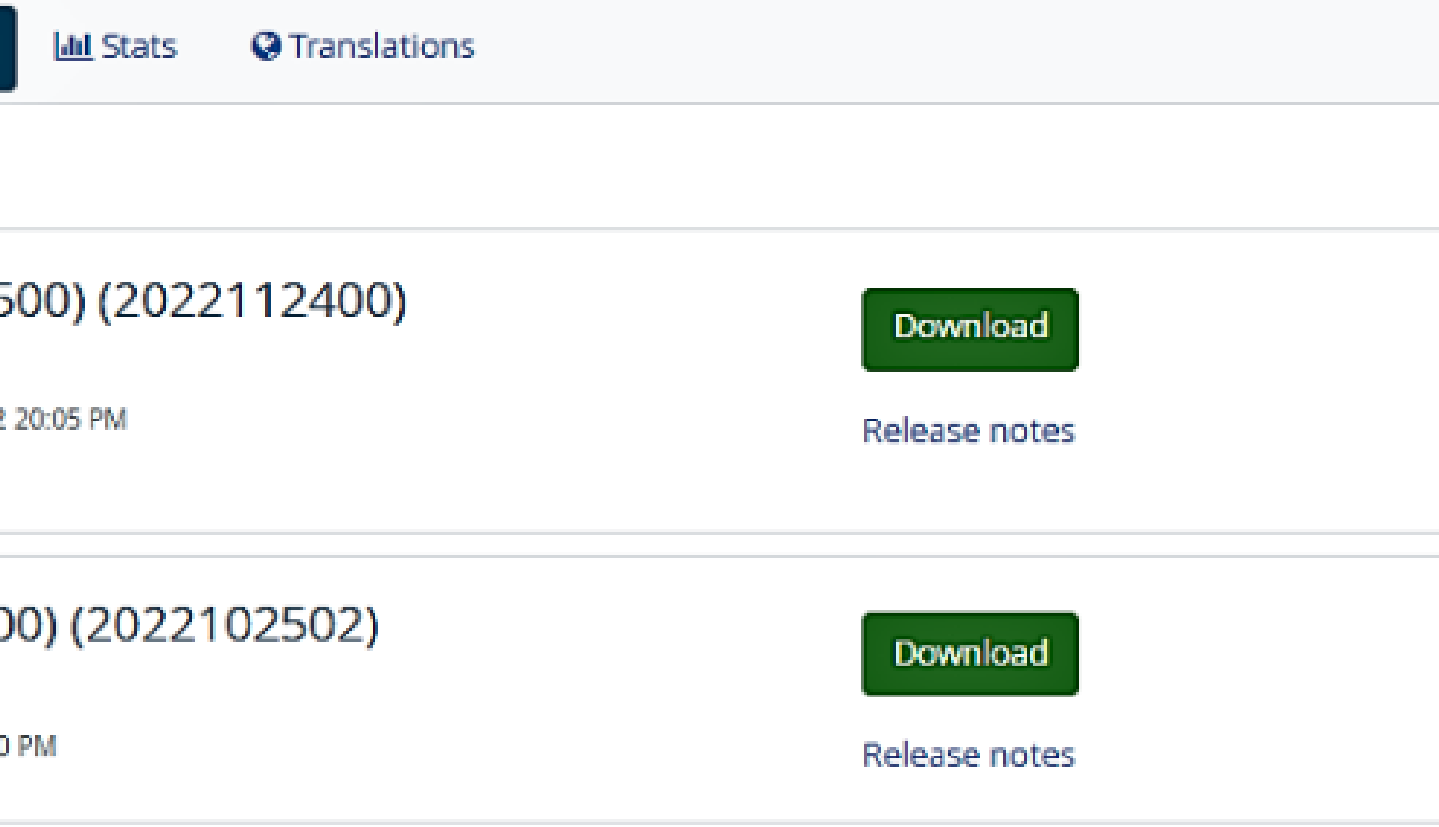

## **НАЛАШТУВАННЯ АДМІНІСТРАТОРА**

## **Fnoodle**

Не забудьте налаштувати процес cron на вашому серверi для вашого Moodle. Без цього плагiн Strikeeplagiarism не працюватиме належним чином.

Плагiн вимагає, щоб php-скрипт Moodle був доданий до crontab сервера, на якому встановлено Moodle.

1. Увійдіть на сервер за допомогою SSH. 2. Відредагуйте crontab за допомогою команди crontab -e.

root@DESKTOP-HLOB8GL:~# crontab -e

3. Додайте новий рядок (обов'язково замініть шлях до домашньої директорії Moodle).

For more information see the manual pages of crontab(5) and cron(8) # m h dom mon dow command \* \* \* \* php /var/www/moodle/admin/cli/cron.php

4. Збережіть файл.

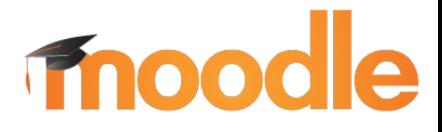

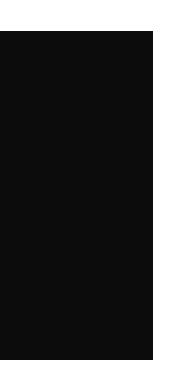

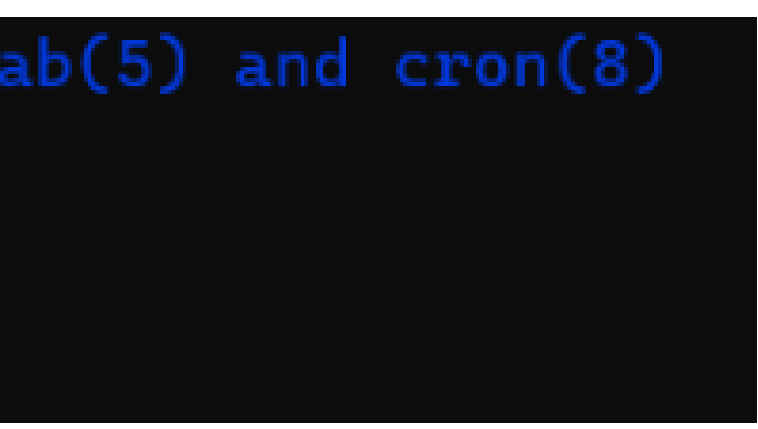

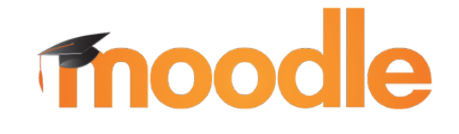

Test

#### Увійдіть у ваш акаунт 1. адміністратора.

2. Далі, на головній сторінці, оберіть в меню "Керування сайтом".

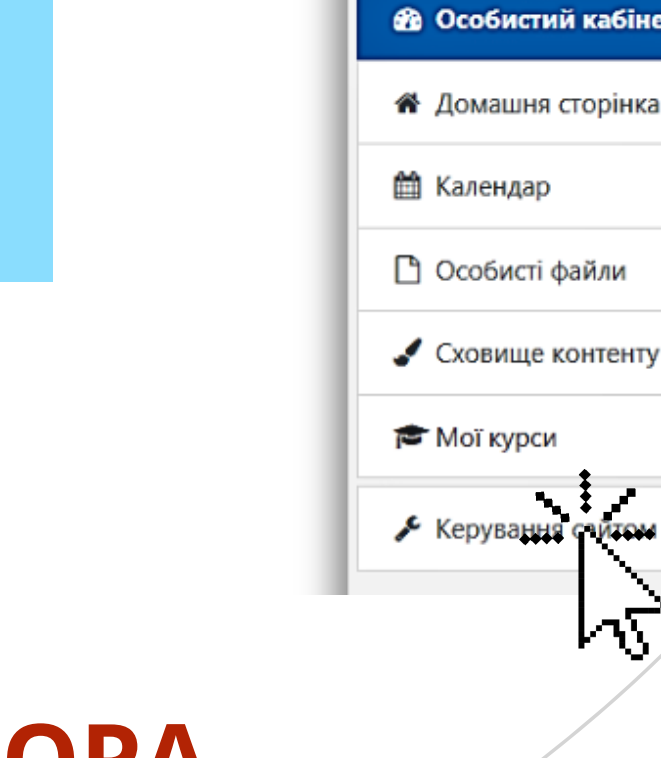

 $\equiv$ 

#### НАЛАШТУВАННЯ АДМІНІСТРАТОРА

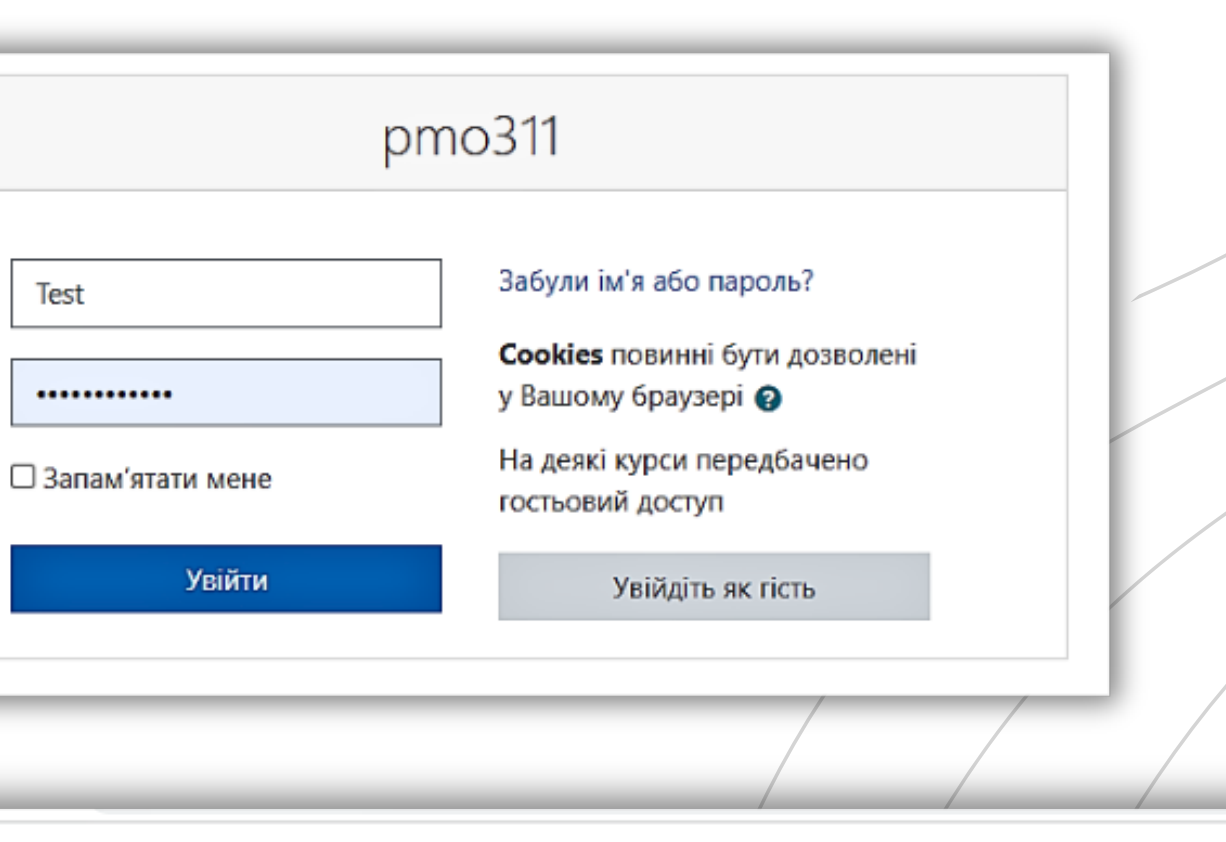

 $pmo311$  Українська (uk)  $\blacktriangleright$ 

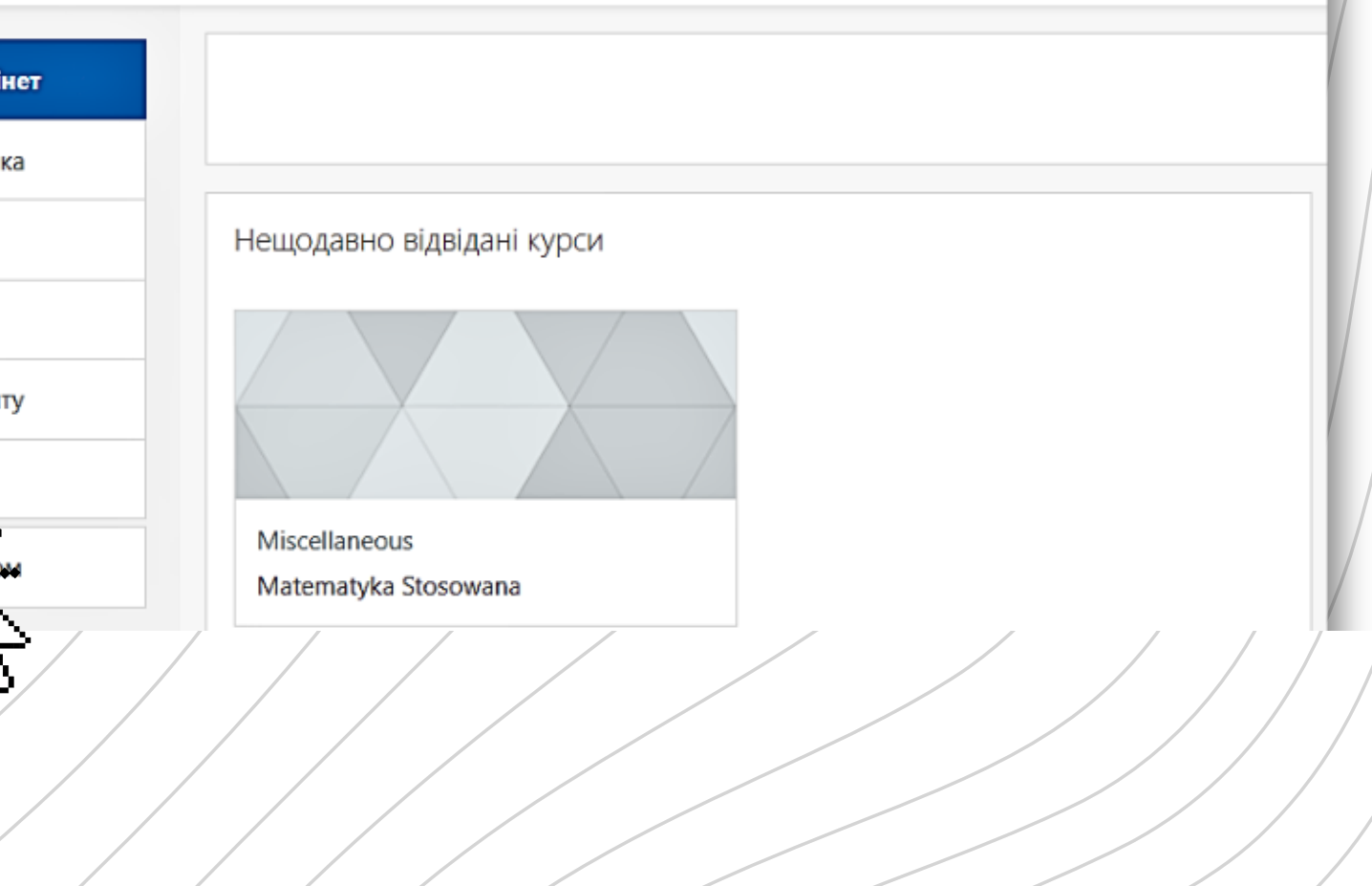

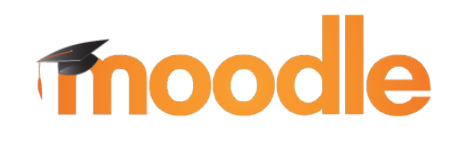

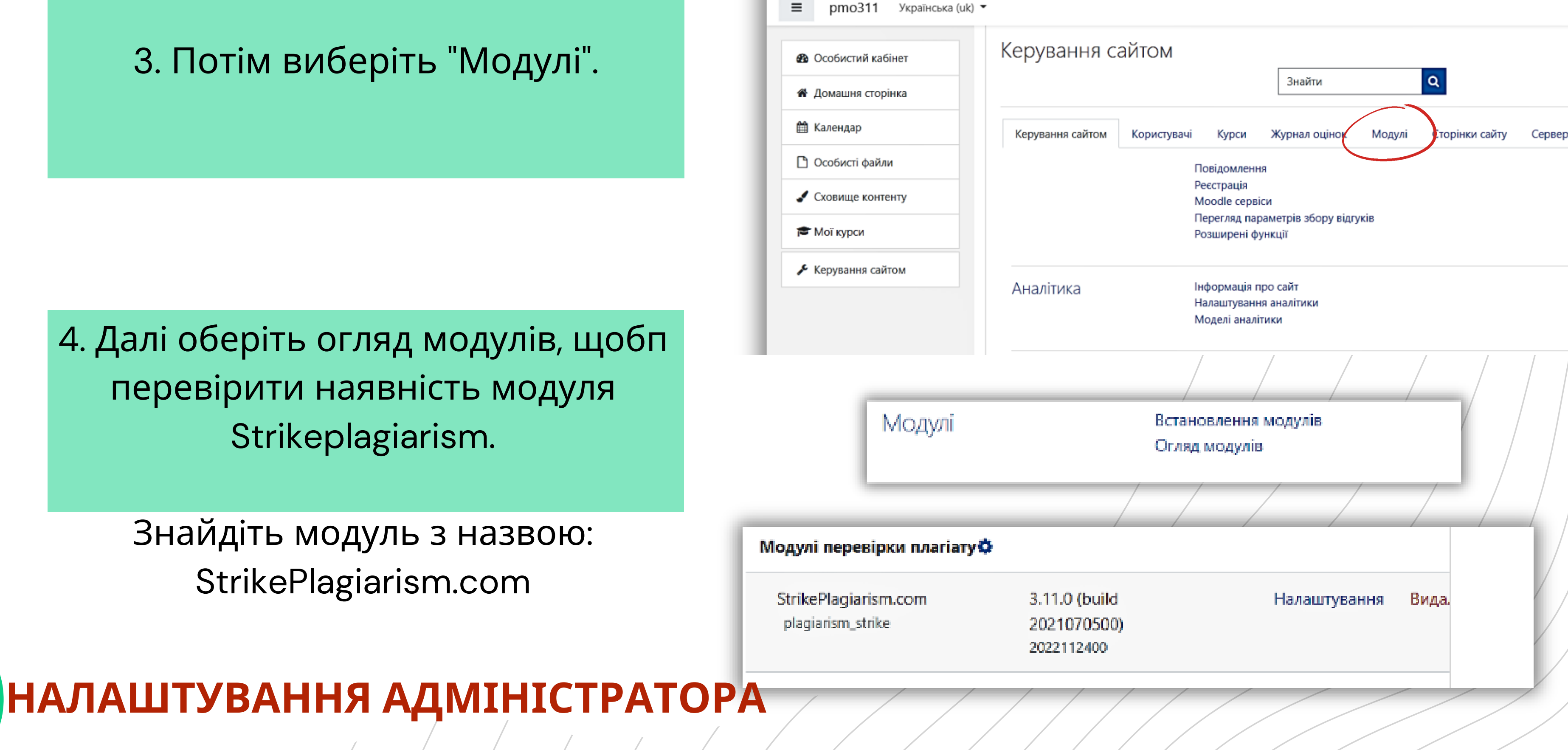

# mood

- 5. Перейдiть у налаштування та перевiрте:
	- В полі "Хост API Strikeplagiarism.com вкажіть це посилання: https://lmsapi.plagiat.pl
	- В полі Ключ API Strikeplagiarism.com вкажіть ваш пароль (вам необхiдно попередньо зв 'язатись з нашою службою пiдтримки клiєнтiв, для отримання паролю).

檐出

Для отр www.St

> X St

### **НАЛАШТУВАННЯ АДМІНІСТРАТОРА**

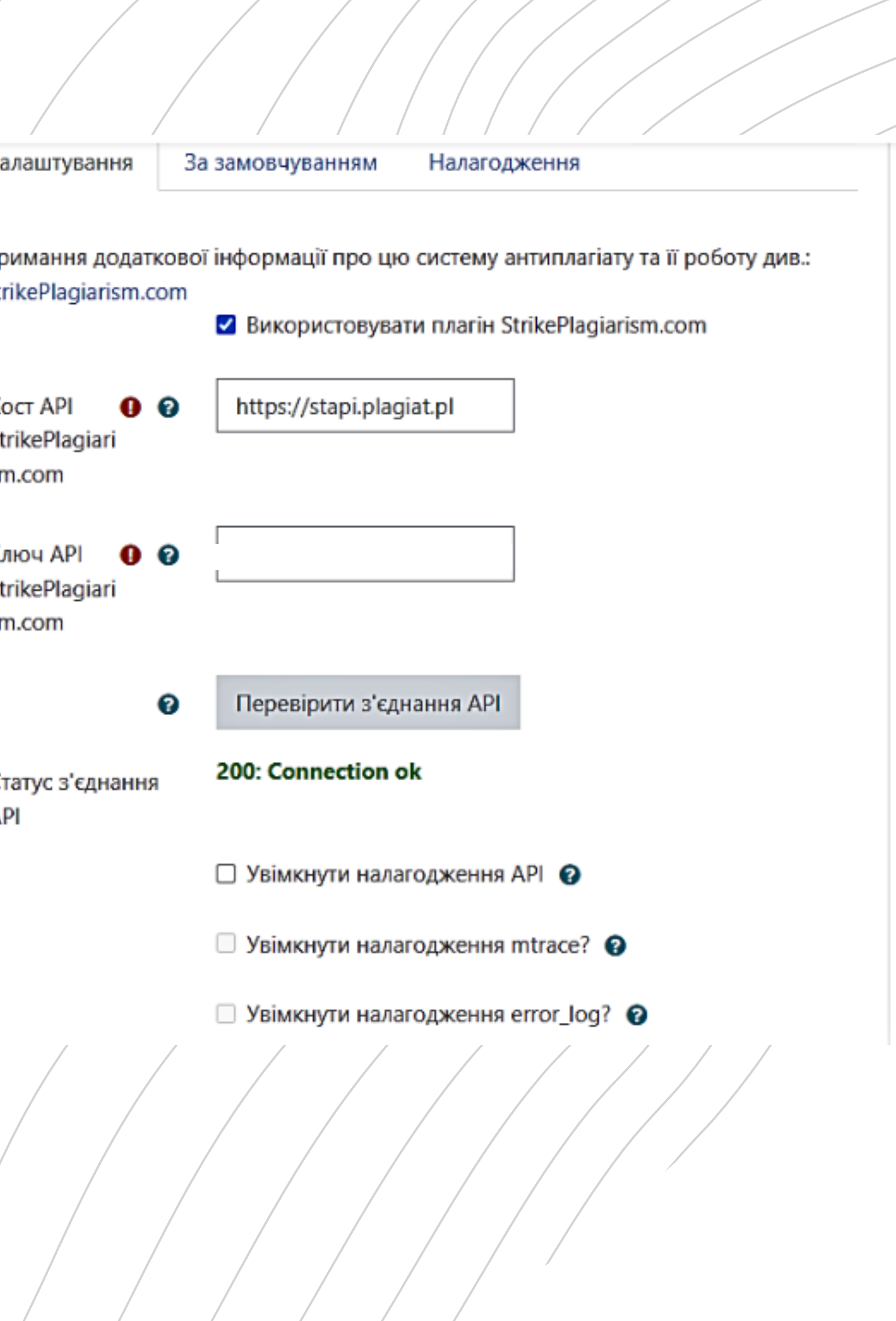

6.Далi натиснiть "Перевiрити з ' єднання API". І якщо ваш Статус з ' єднання до API зелений і текст: "200: Connection ok" , це означає, що вашi налаштування успiшнi.

#### Увійдіть у систему Moodle як системний адміністратор

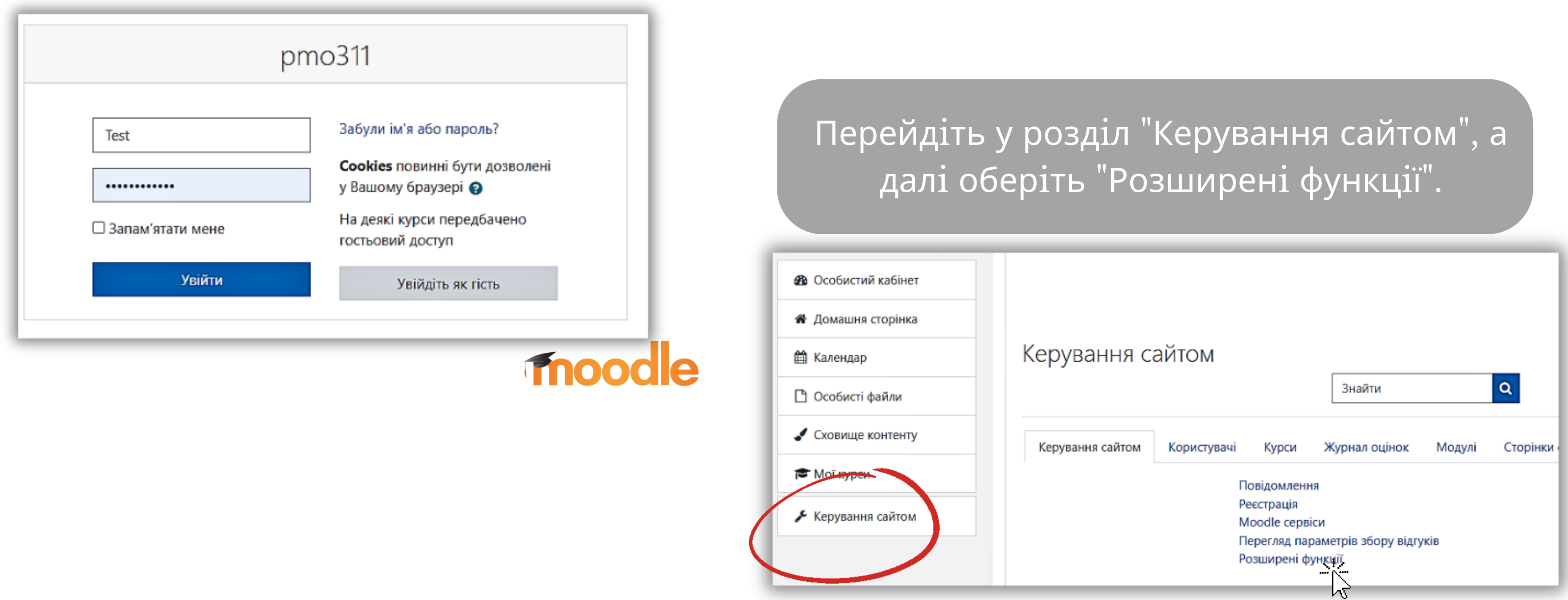

### **ІНСТАЛЯЦІЯ МОДУЛЯ**

#### **ІНСТАЛЯЦІЯ МОДУЛЯ**

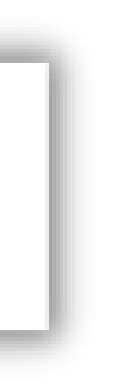

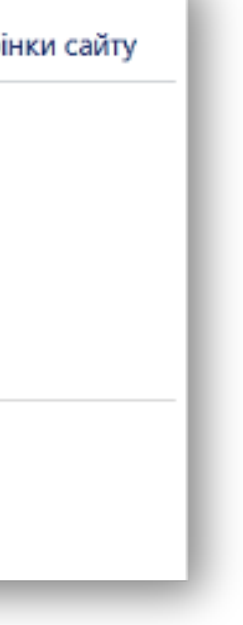

#### В перелiку розширених функцiй знайдiть " дозволити модулi перевiрки на плагiат ".

# moodle

Дозволити модулі перевірки на nnariat enableplagiarism

7 Типово: Ні

Це дозволяє адміністраторам налаштовувати модулі перевірки на плагіат (якщо такі встановлено)

Скопiюйте модуль з moodle \ plagiarism \ strike у <ваш moodle> / plagiarism Система автоматично запропонує вам встановити новий модуль або перейдiть в роздiл Керування сайтом - Повiдомлення.

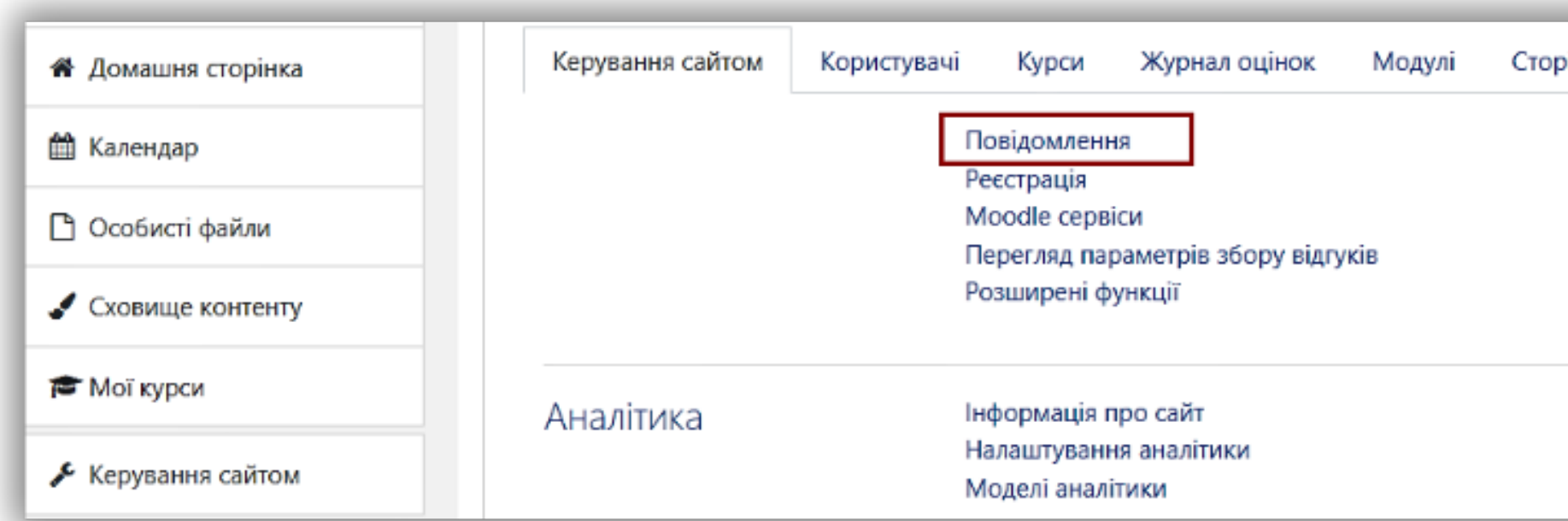

Ви можете отримати доступ до налаштувань конфiгурацiї Moodle "Strike Plagiarism Checker " , Керування сайтом-> Модулi-> Перевiрка на плагiат.

В налаштуваннях StrikePlagiarism.com, ви можете вибрати використовувати модуль для Завдання чи нi. Таким чином, ви можете його вiдiмкнути в серединi курсу для рiзних Завдань.

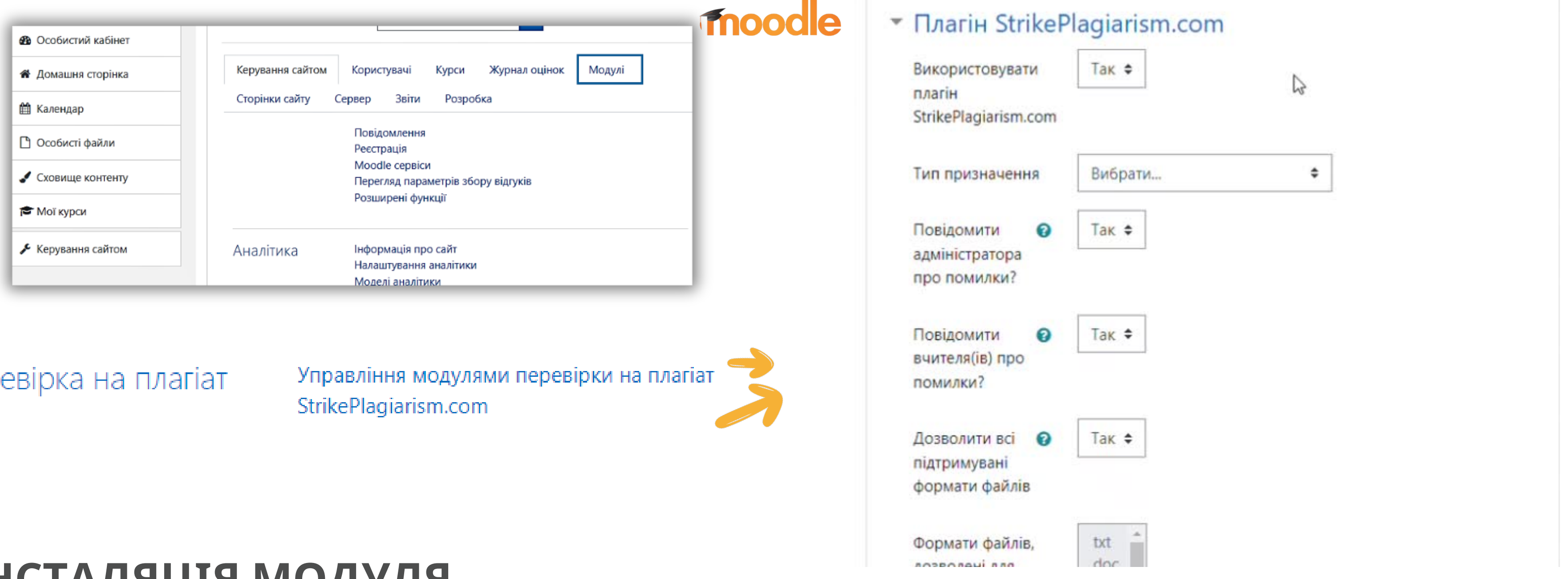

Пер

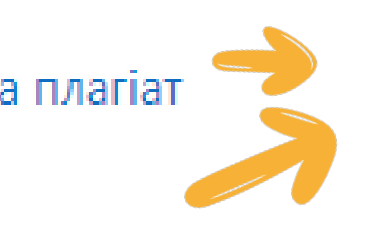

### **ІНСТАЛЯЦІЯ МОДУЛЯ**

# moodle

#### **Нижче ви знайдете ще двi додатковi опцiї: Надiслати всi документи** => Це означає, що файл вiдправляється на перевiрку вiдразу пiсля завантаження, **якщо обираєте надiслати вибранi документи,** то файл спочатку вiдправляється викладачу для попереднього перегляду**.**

Надсилання документів для аналізу на наявність плагіату

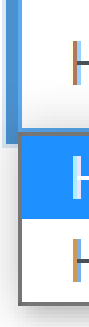

#### **Показувати звiт подiбностi студенту** =>

Вибравши завжди, система показує звiт перевiрки студенту, в iншому випадку, вiн буде недоступним.

Показати студенту звіт подібності

ଵ

Надіслати електронного листа студенту

# **ІНСТАЛЯЦІЯ МОДУЛЯ**

Надіслати вибрані документи ≑

Надіслати вибрані документи

Надіслати всі документи

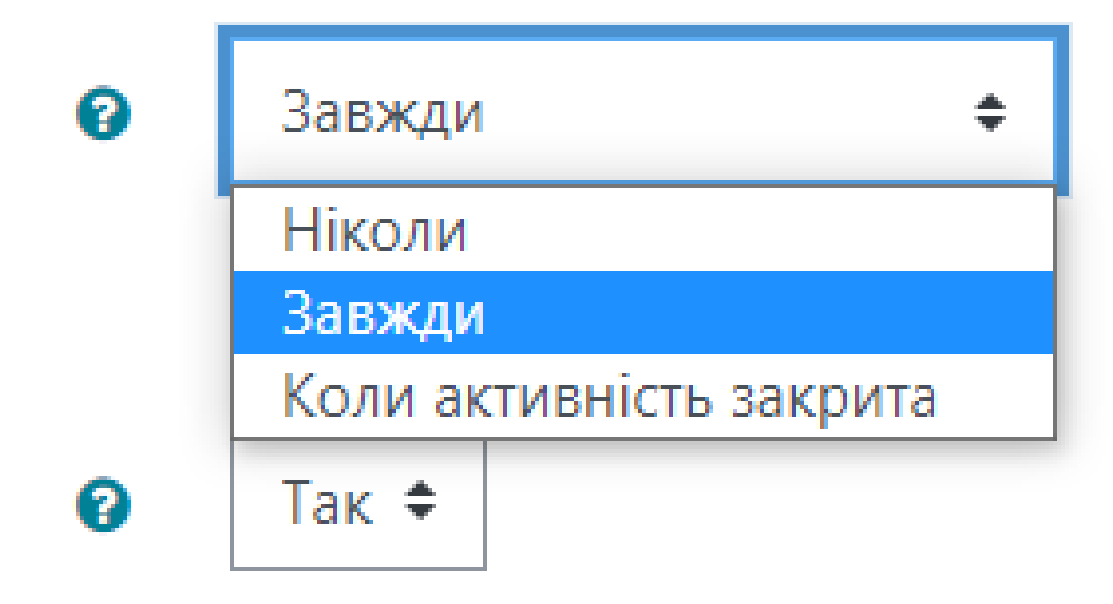

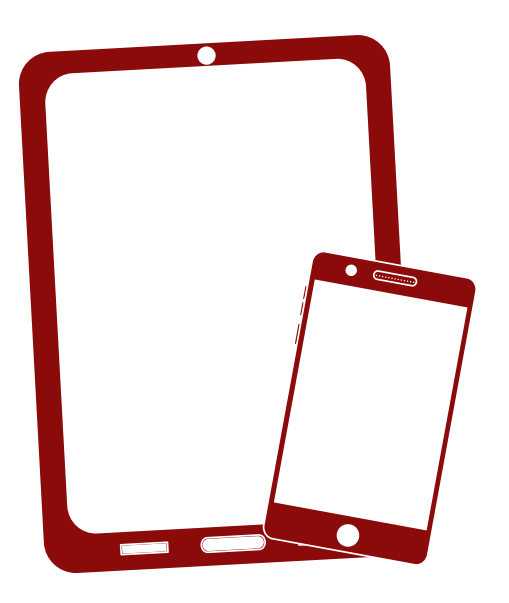

Дякуємо!

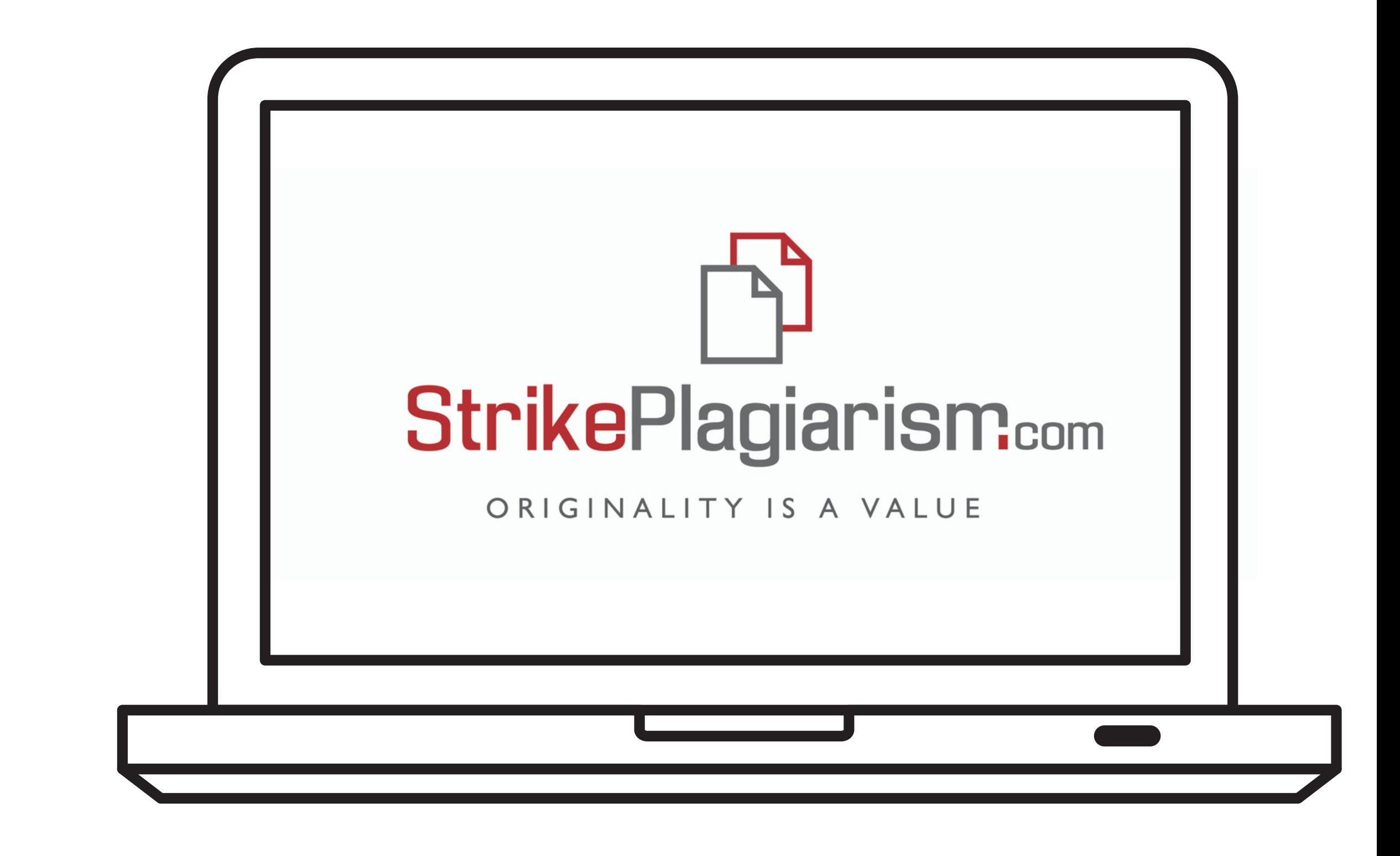

Якщо у вас ще залишились питання, будь ласка, напишiть нам на ukraine@strikeplagiarism.com